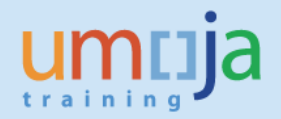

## **Table of Contents**

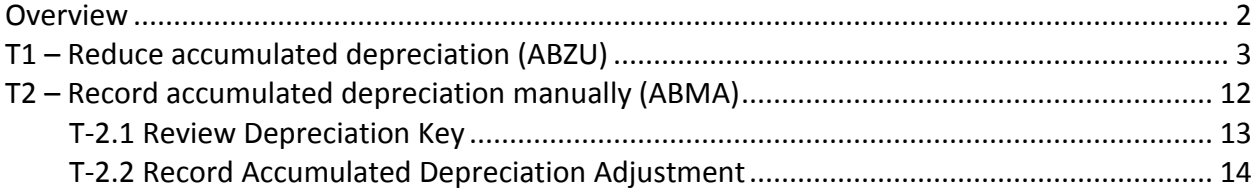

## <span id="page-1-0"></span>**Overview**

This Job Aid details the procedure for the adjustments to accumulated depreciation in asset accounting. It covers both positive and negative adjustments to accumulated depreciation.

All entities requiring adjustments to accumulated depreciation **must** first obtain clearance from OPPBA Accounts Division in writing before running either transaction.

This job aid should not be used in the cases where a minor adjustment to accumulated depreciation posted in the current year is required as a result of an adjustment of useful live (in this case the fixed asset accountant can simply adjust useful life, and check the planned depreciation adjustment).

Examples of where the job aid can be used to adjust accumulated deprecation include:

- Year-end closing activities; to post adjustments to accumulated depreciation (reduce accumulated depreciation, i.e., post negative values). An example is write-back of accumulated depreciation due to a revaluation of remaining useful life which affects prior fiscal years. In this case the contra account for the posting to accumulated depreciation is the current year depreciation expense (due to immateriality).
- Posting depreciation manually; that is not using Umoja to calculate and automatically post depreciation when depreciation is run centrally. Entities can only use this method after approval of accounts division as Umoja has been set up to autmatically post depreciation based on the useful life asigned to the IPSAS sub class of the asset. An application of this is the Vienna international Center (VIC), where UNIDO administer the building and provide lump sum postings to UNOV to recognise their portion of cost and accumulated depreciation for financial statement reporting purposes only.

Both procedures are performed by Financial Accounting: Asset Accounting Senior User (FA.16) enterprise role.

\* \* \* \* \* \* \* \* \* \* \* \* \* \* \* \* \* \* \* \* \* \* \* \* \* \* \* \* \* \* \* \* \* \* \* \* \* \* \* \* \* \* \* \* \* \* \* \* \*

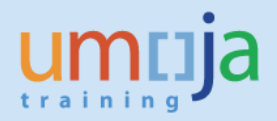

## <span id="page-2-0"></span>**T1 – Reduce accumulated depreciation (ABZU)**

The procedure for reducing the accumulated depreciation is simple, one step process, using specific T-Code for Manual Value Correction: "ABZU – Write-Up"

- 1. Log in to Umoja ECC. This can be done only by Asset Accounting Senior User role (FA.16)
- 2. Execute Transaction code **ABZU** to start the transaction.
- 3. In the Write-up: Initial Screen enter correct Asset number
	- 3.1. Enter current Document Date
	- 3.2. Enter current Posting Date (according to the fiscal year you need to post to).
	- 3.3. Enter or confirm Posting Period (must correspond to Posting Date)
	- 3.4. Enter or confirm Transaction Type **700** (Write-up ordinary and special depreciation)

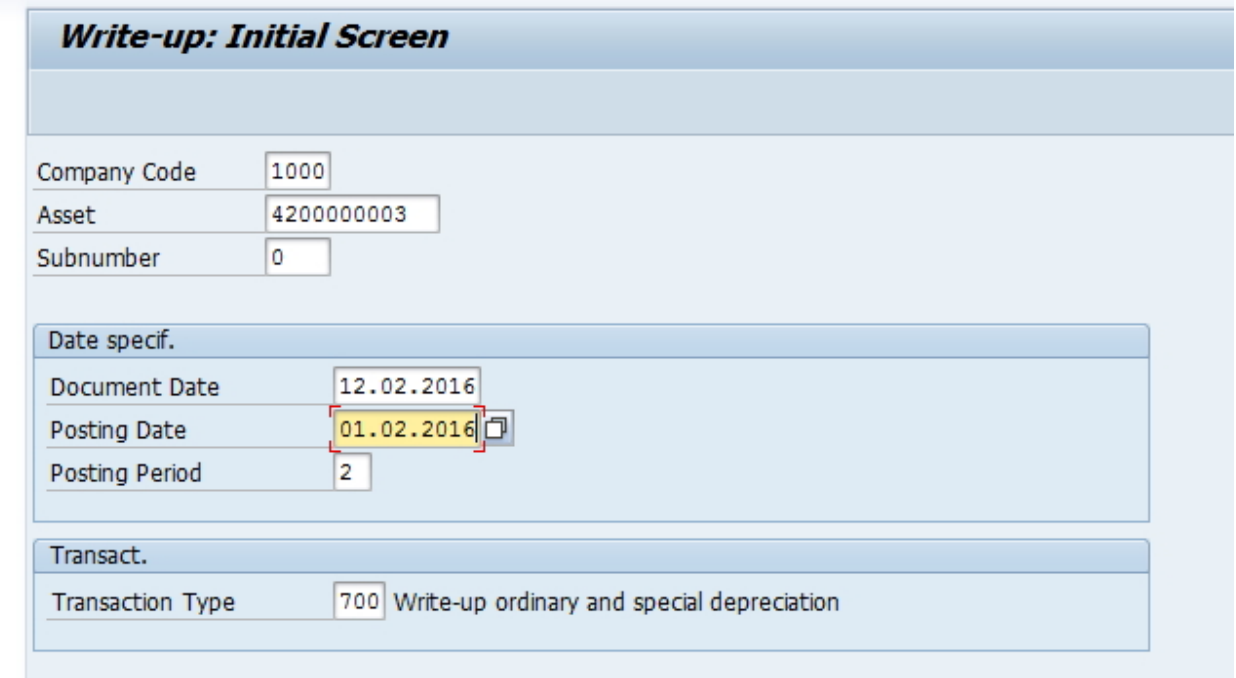

4. Press Enter to proceed to the next screen.

5. In Create Asset Transaction screen enter Asset Value Date (usually 1 January of current year), the adjustment value, and text. Document type must always be **AA**.

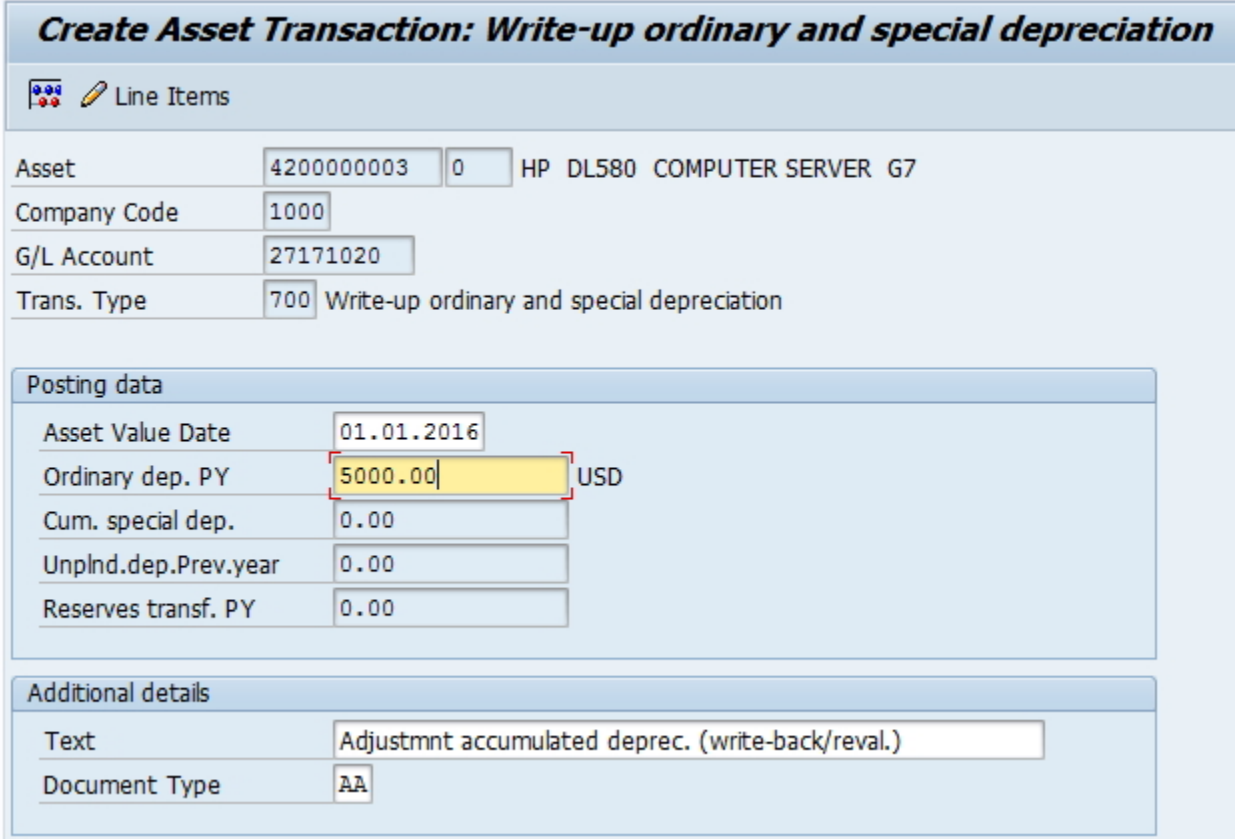

6. Click on Simulate button, or chose "Extras" from the top Menu, and then "Simulate".

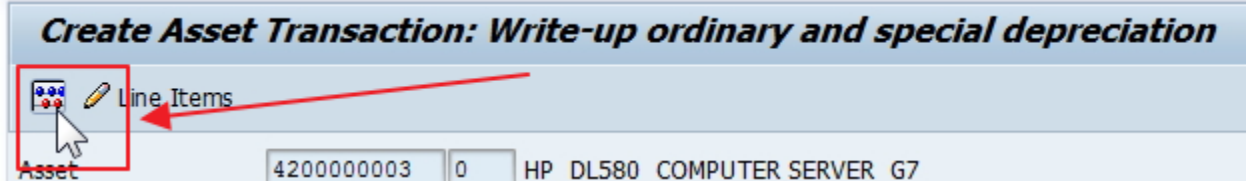

7. Review lines from simulated data for posting and confirm all OK. Iif applicable, select the button for additional account assignments and populate any missing elements – see next step for details.

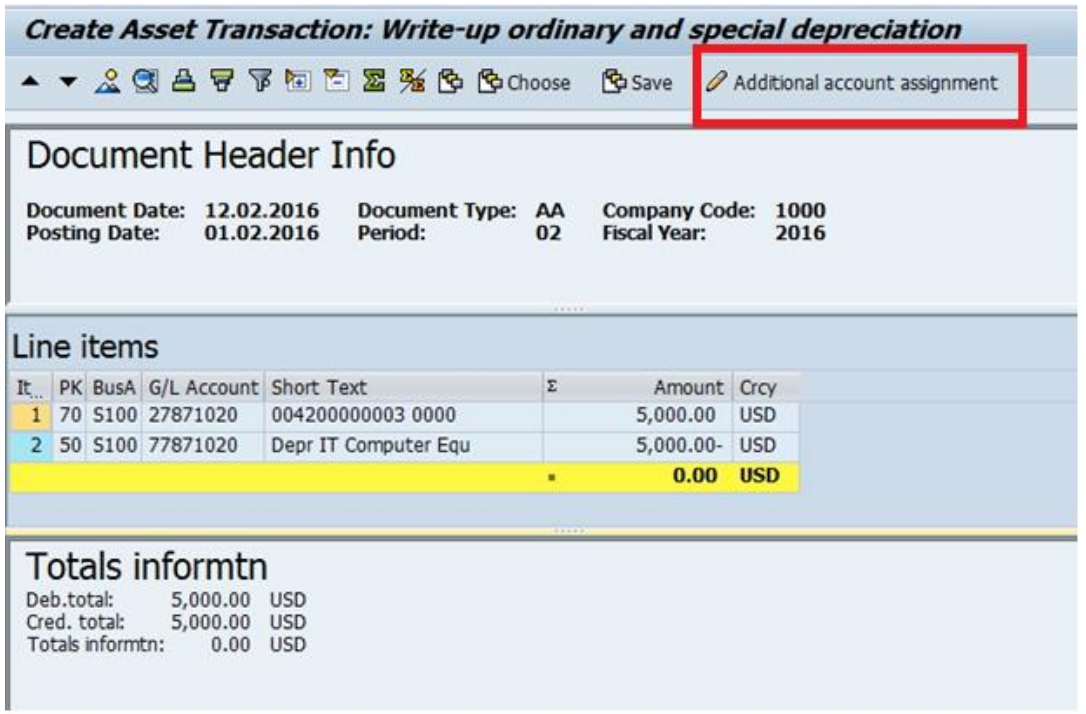

8. \*\* If this asset does not pertain to a WBS Element or Internal Order (often referred only as Order in this function), you may skip to the next step.

If, however, the asset was capitalized against an WBS Element or an Internal Order, you'll need to add the WBS Element / Internal Order number to the posting manually.

The WBS Element or Internal Order must be added to the two line items with Posting Key 70 and Posting Key 50.

\* In order to see WBS Element and Internal Order, you may want to modify current report layout and show additional fields, as shown in the following screenshot (you can save the layout for future use, if you want to).

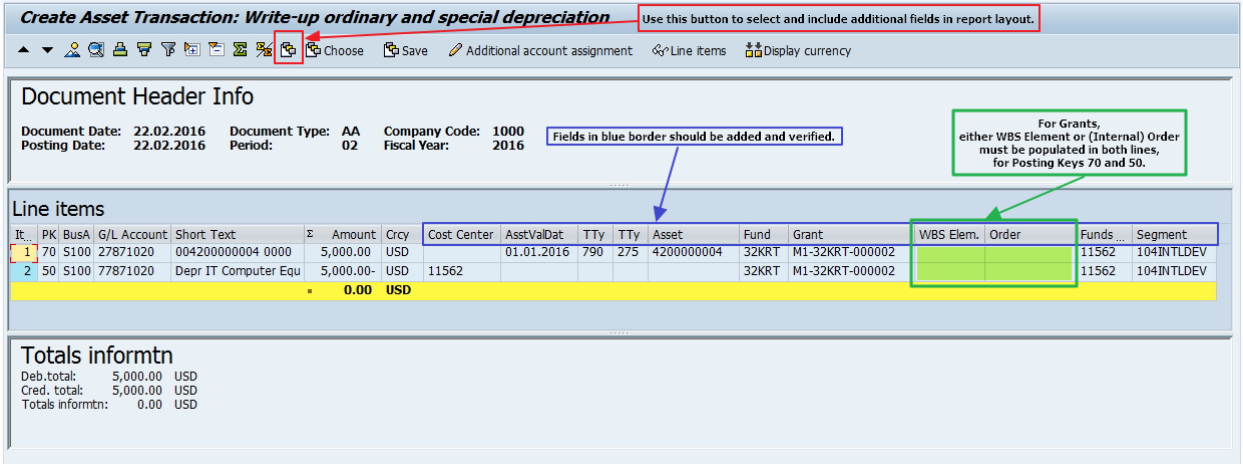

First, click on the line with Posting Key 70 (usually Line #1), and then click on the 'Additional account assignment' button.

Fill in either the WBS Element or the Internal Order and then click on the green check.

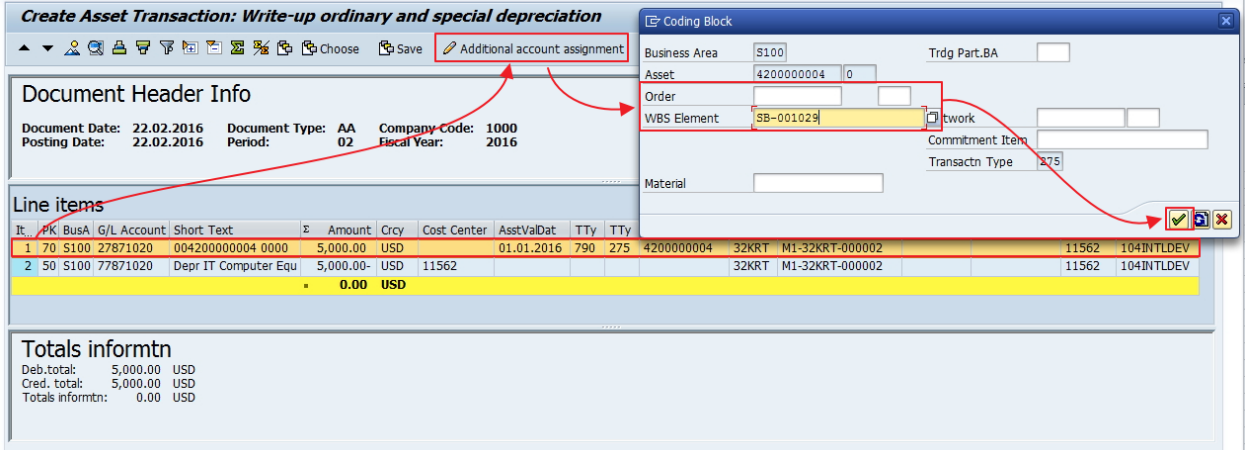

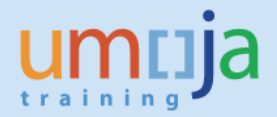

Second, click on the line with Posting Key 50 (usually Line #2), and then click on the 'Additional account assignment' button.

Fill in the the WBS Element or Internal Order number here and click the green check.

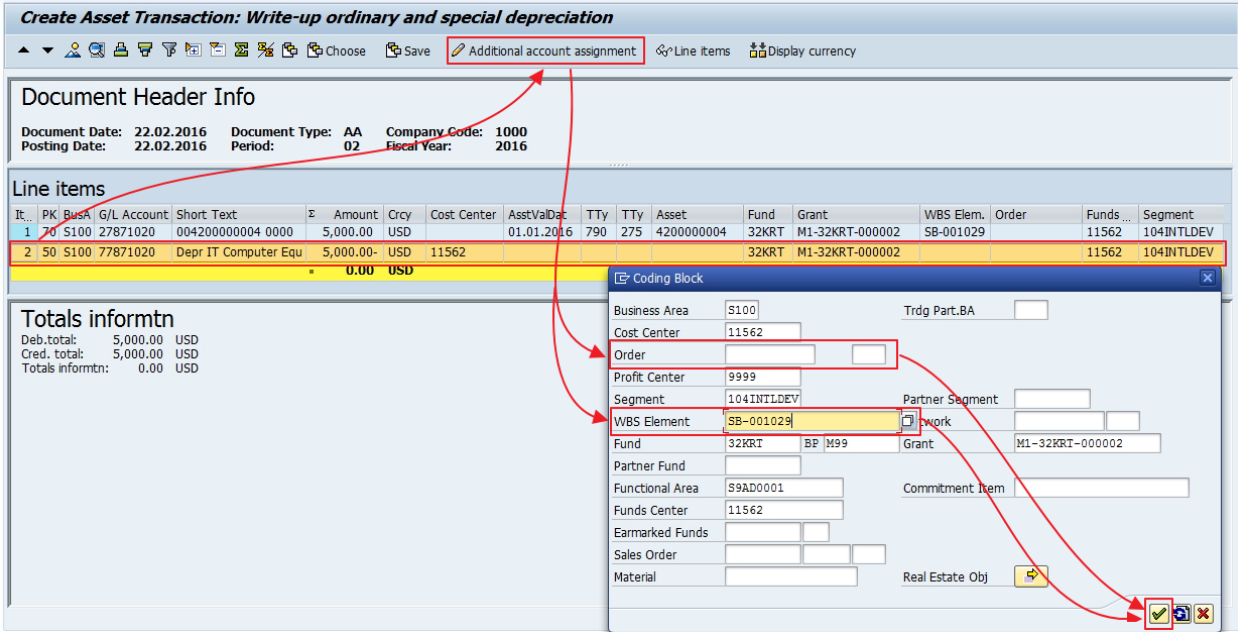

In case of the WBS Element, this is how data should show after the change:

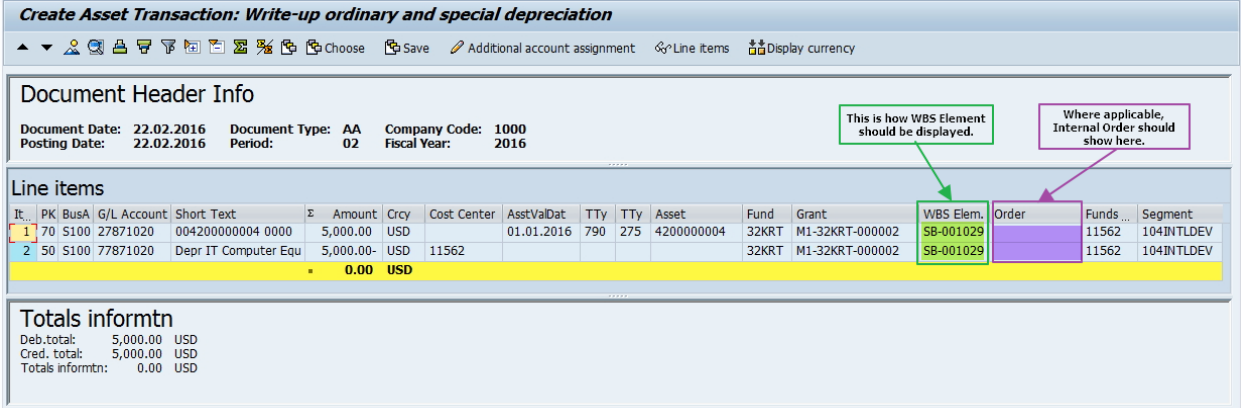

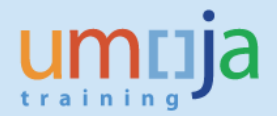

9. Once you are satisfied with the simulated outcome, click on Save (Post) or select "Transaction" from the menu, and then Post.

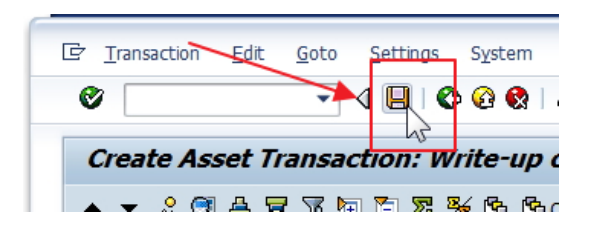

10. If you need to make corrections, click on green back button, and you can make changes directly on the screen. Note that contra-account posting is done automatically by the system.

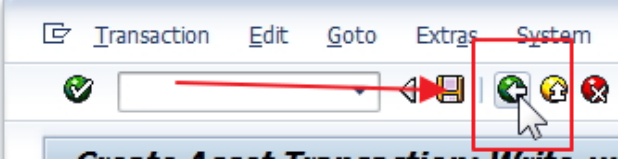

11. [Alternatively, you can click on "Line Items". Then, you will see only one transaction line, and you can double-click it to modify the transaction. This will, however, allow you to modify only the amount.]

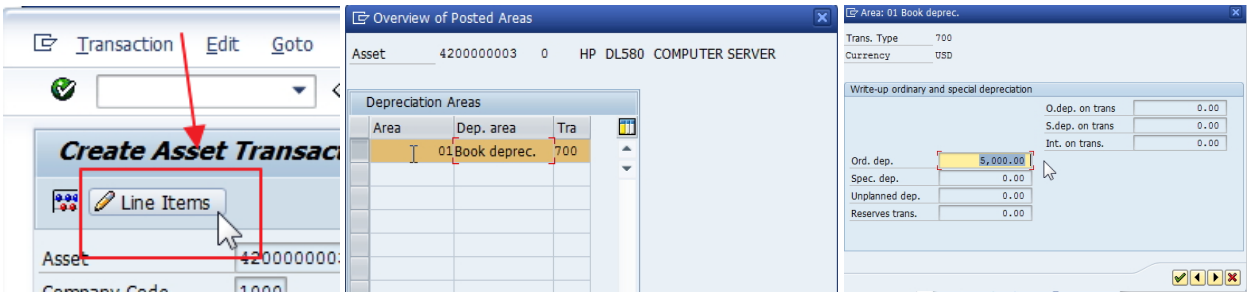

12. Once you have successfully posted the transaction, you will receive confirmation message with the Document Number in the lower left corner of the screen.

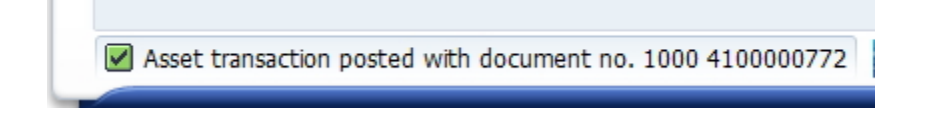

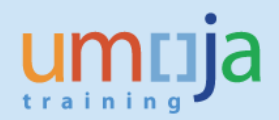

13. You can immediately see the adjustment in the Asset Explorer (**AW01N**) on the Write-up line and its effect on the Net book value:

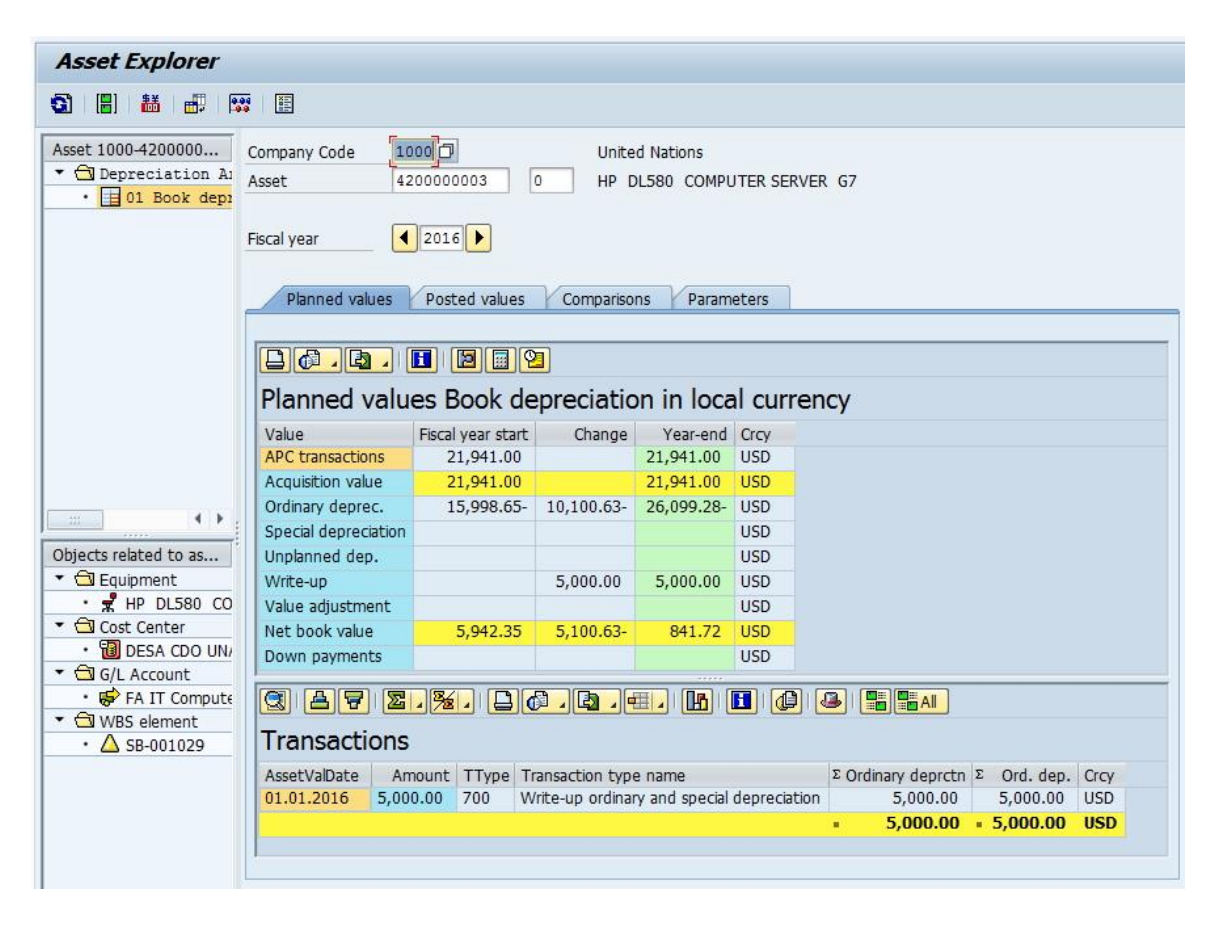

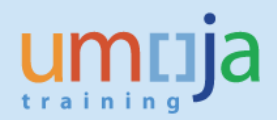

14. You can also see adjusted planned depreciation.

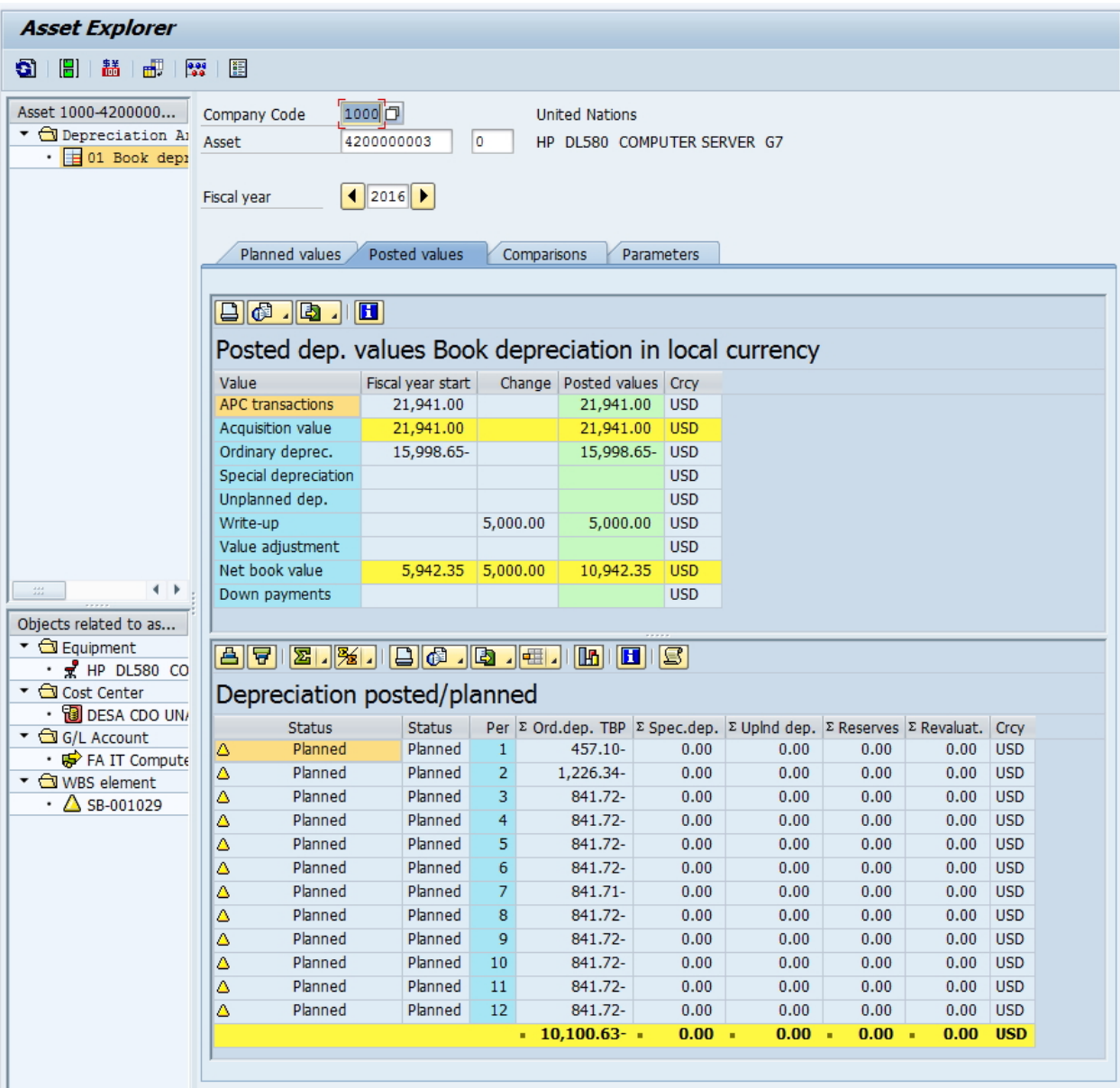

15. If you want to further review posted document, you can either double-click transaction shown in the first Asset Explorer screen, or invoke Transaction Code FB03 and use Document Number recorded after posting the adjustment. Remember that from there, you can also see FM, Grant, and other relevant documents when selecting "Environment" from top menu, and then selecting "Document Environment" and then "Accounting Documents".

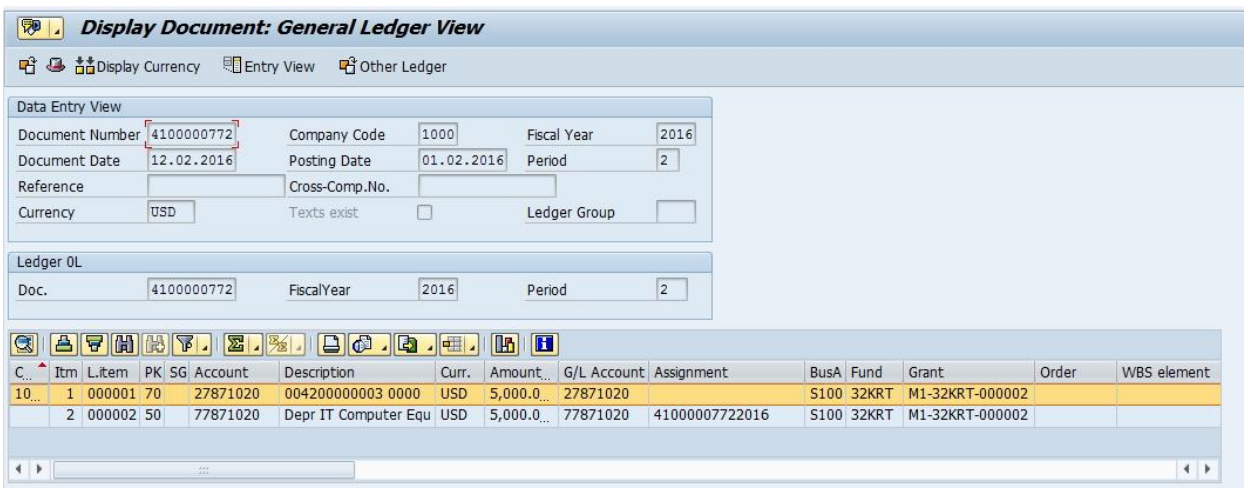

16. This will conclude procedure of adjustment for reducing the accumulated depreciation.

Note: If there is a requirement to adjust the Asset Useful Life, please follow standard procedure, as described in procedure for Asset Impairment (refer to Job Aid "FI-AA JA6 - Impairment of Asset v1.3"), by maintaining Asset Master Record and creating new interval, and recording adjusted useful life.

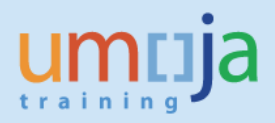

<span id="page-11-0"></span>This is the procedure for manual Recording of Accumulated Depreciation. In order for the system to be able to accept such posting, fixed asset being affected must not be subject to standard Straight Line Depreciation (ZSLA), but instead must be set to not be depreciated (Z000 – No Depreciation), from the acquisition/capitalization date.

- For fixed assets where accumulated depreciation is recorded only manually, they will be in continuous "No Depreciation" status.
- For those fixed assets where this is one-time adjustment, and the depreciation method needs to be reverted to ZSLA, please raise an iNeed ticket requesting assistance for Adjustment of Accumulated Depreciation. It should be addressed to Asset Accounting / Fixed Assets. This kind of adjustment will be used in very limited circumstances.

Adjustment procedure is performed as follows:

- 1. Confirm Depreciation Key is "Z000 No Depreciation"
	- 1.1. Check Depreciation Areas tab using transaction **AS03**, and confirm that the Fixed Asset has Z000 set as Depreciation Key and that it is in correct Interval (from the acquisition/capitalisation date or from date 01.01.1900).
	- 1.2. If Depreciation Key and Interval are correct proceed with Adjustment.
- 2. Adjustment: Post fixed amount of the accumulated depreciation for affected fixed asset, with specific value date. Use T-Code **ABMA** – this has to be done by Asset Accounting Senior User role, FA.16

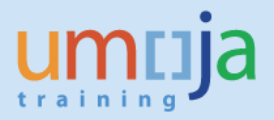

## <span id="page-12-0"></span>**T-2.1 Review Depreciation Key**

- 1. Log in to Umoja ECC, using Asset Accounting Senior User role (FA.16). Note that Asset Accounting User (FA.15) can review and correct
- 2. Execute Transaction code **AS03** to review Asset Master Record.
- 3. In the Depreciation Areas tab ensure **Depreciation Key (DKey)** is set to Z000 and **that Depreciation Start (ODep Start) for Z000 is before effective date of Adjustment.**

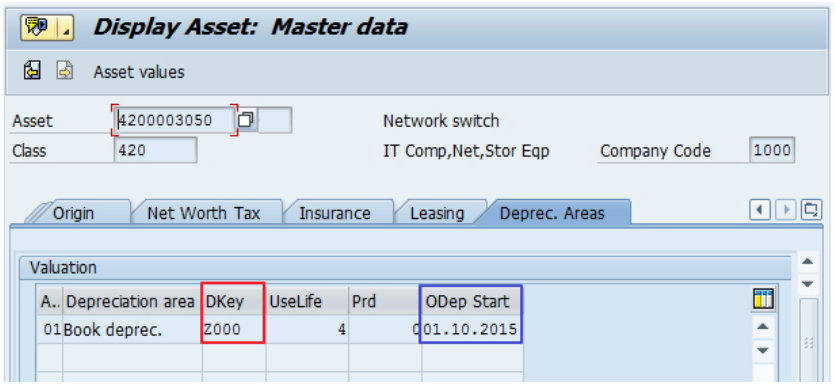

4. For more details, you can double click that line:

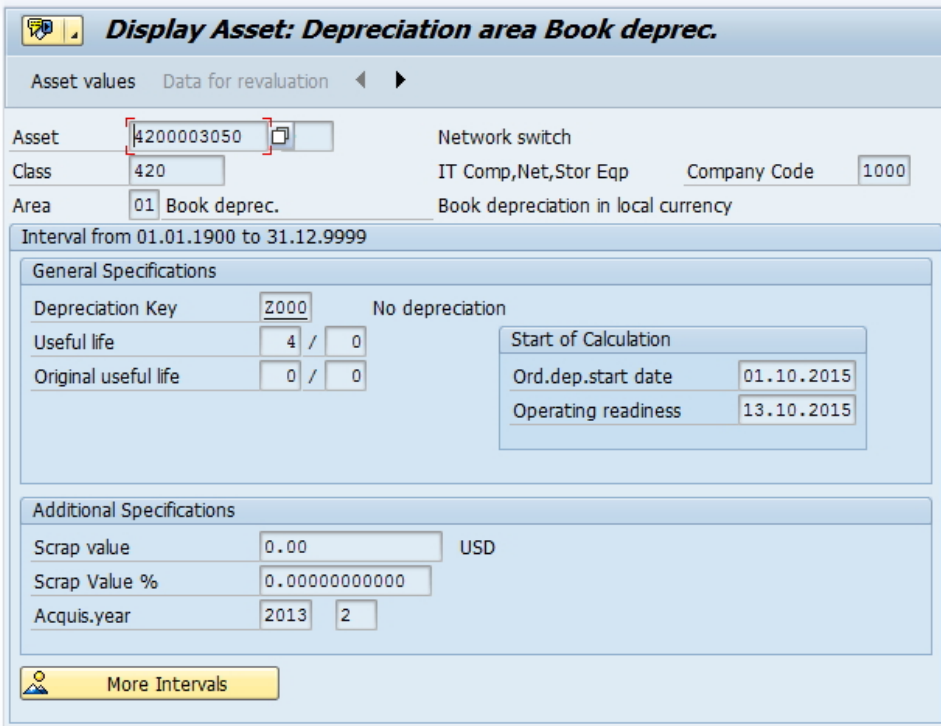

5. If everything is OK, proceed with the Adjustment. If Depreciation Key needs to be set, proceed with next steps.

- <span id="page-13-0"></span>1. Log in to Umoja ECC, using Asset Accounting Senior User role (FA.16)
- 2. Execute Transaction code **ABMA** to enter data and record Accumulated Depreciation Adjustment.
- 3. On the first screen:

Job Aid

- 3.1. Enter Asset number.
- 3.2. Enter current Document and Posting Dates
- 3.3. You can enter correct Posting Period, if not the system will warn and change it during processing.
- 3.4. Enter Transaction Type:
	- 3.4.1. "600 Manual ordinary depreciation on prior-yr acquis." for assets acquired in prior years.
	- 3.4.2. "610 Manual ordinary depreciation on current-yr acquis." for assets acquired in current year.

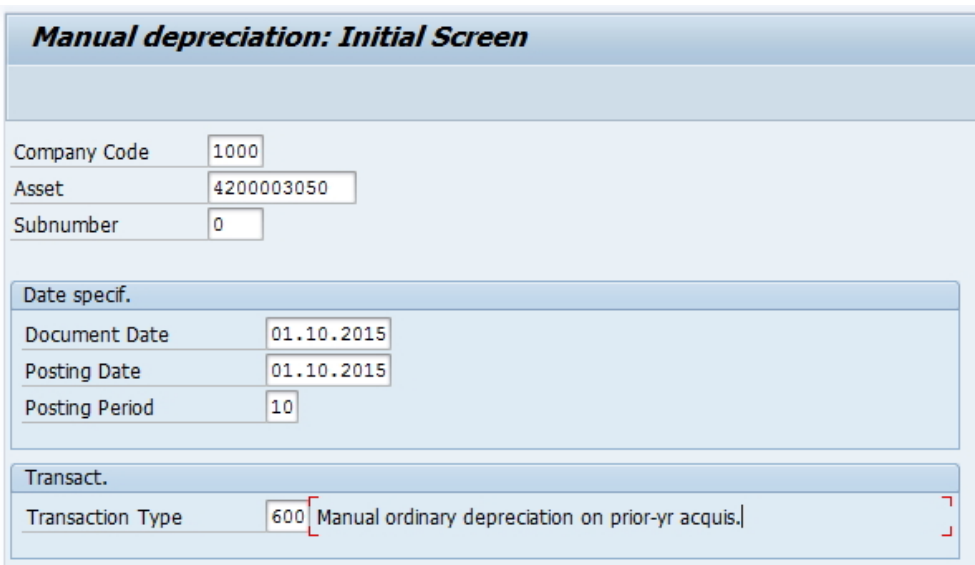

4. If you are posting into prior year, you may get a warning from the system. This is only a warning and you can proceed by pressing **'Enter'** key.

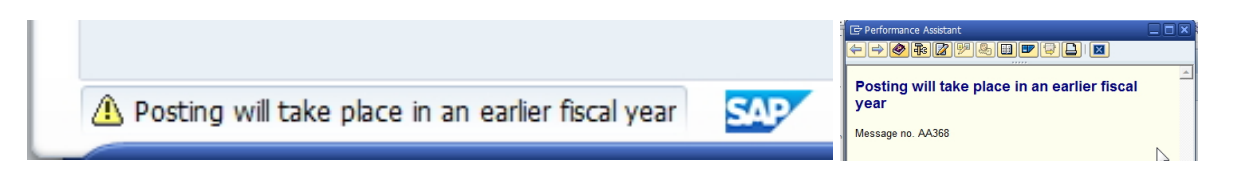

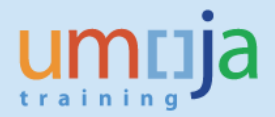

- 5. On the second screen:
	- 5.1. Enter Amount posted total amount of accumulated depreciation you want to post.
	- 5.2. Enter Asset Value Date Effective date for Accumulated Depreciation. Note that Asset Value Date and Posting Date (from the first screen) must be in the same fiscal year.
	- 5.3. Enter Additional details: Text and Reference.

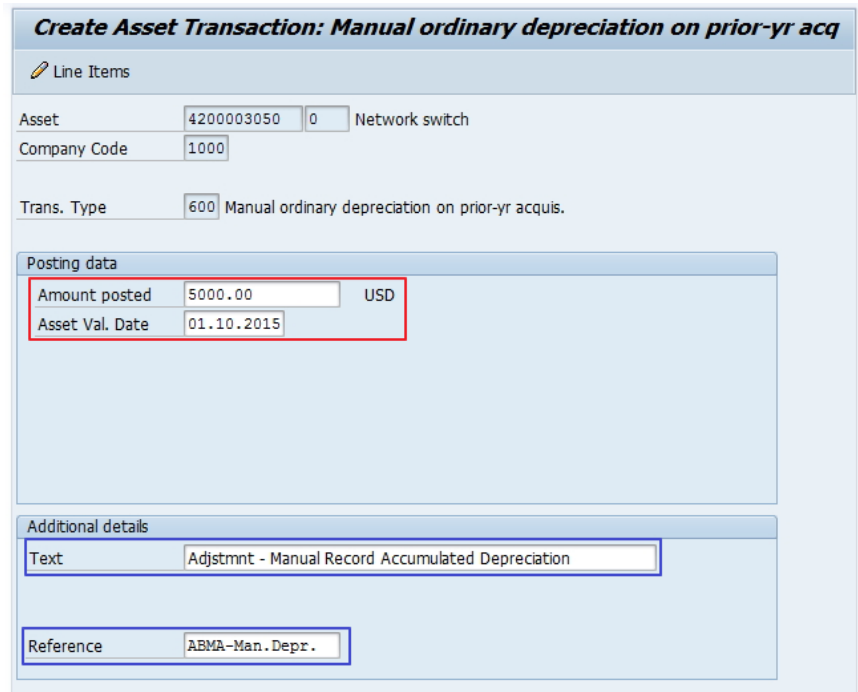

6. Click on Post button, or select Transaction and then Post.

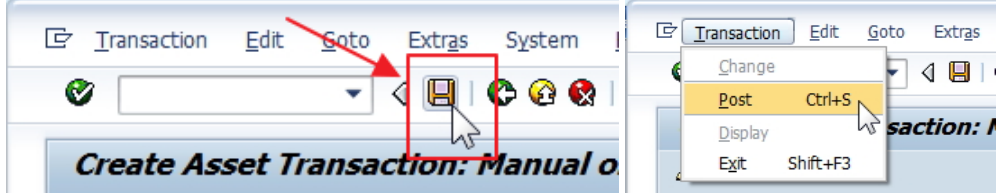

7. Upon successful posting, you will receive confirmation in the lower left screen corner. If you click on this message, you will see additional information, explaining that Asset Accounting transaction was posted, however, there was no Financial Accounting posting, as this will be posted during Depreciation Run.

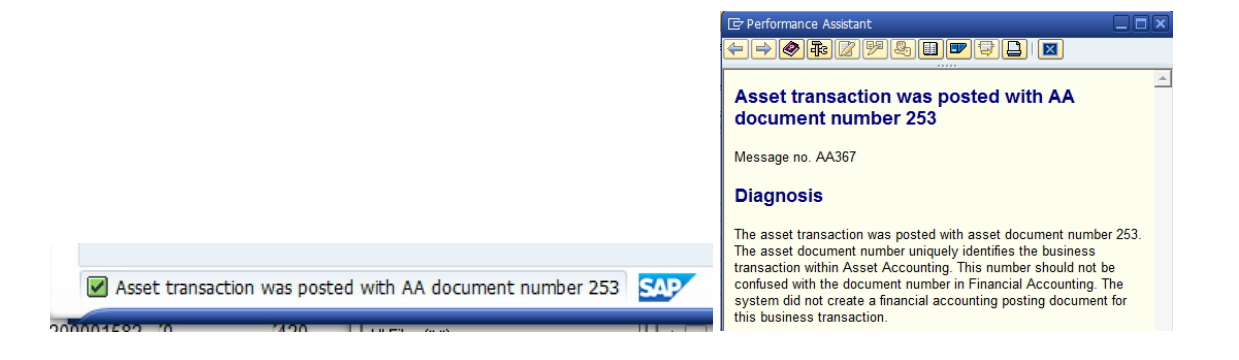

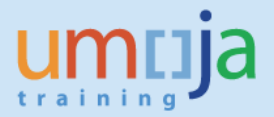

8. You can review Asset Accounting posting, using Asset Explorer Transaction **AW01N, Planned values** tab for relevant **Fiscal year**:

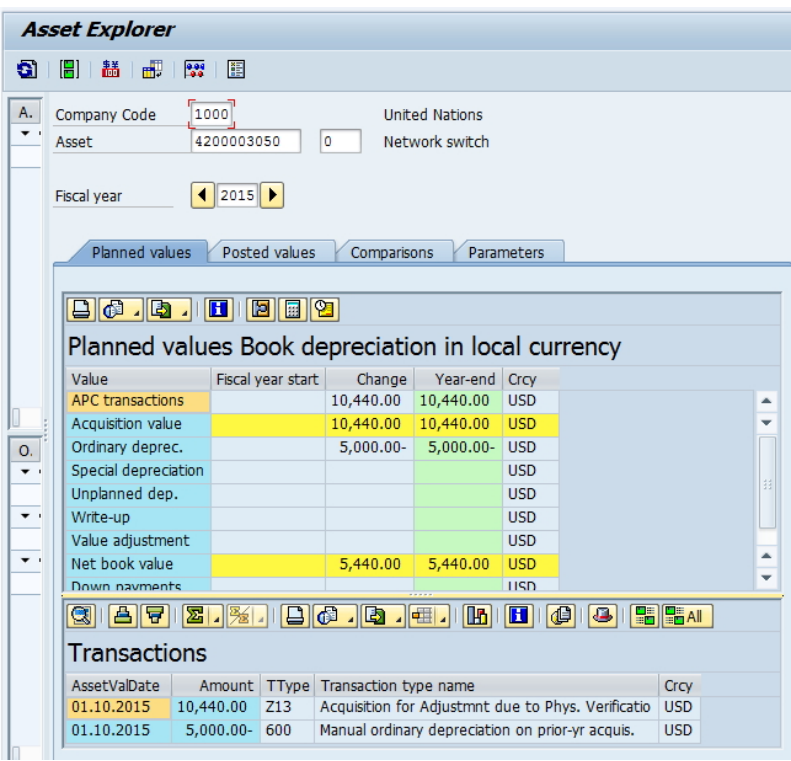

9. In the **Posted values** tab, you will see all values as planned, until the Depreciation Run is completed. This will complete and confirm the adjustment to accumulated depreciation procedure.

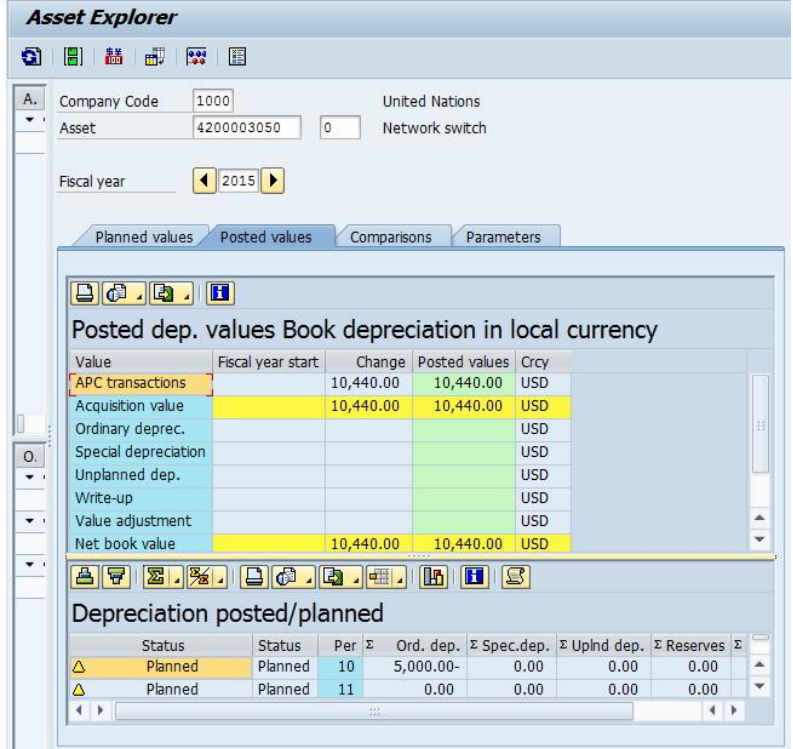